## Terrasoft<sup>-</sup>

# Инструкция по обновлению bpm'online 7.12.0

—<br>Будущее создавать просто

## Содержание

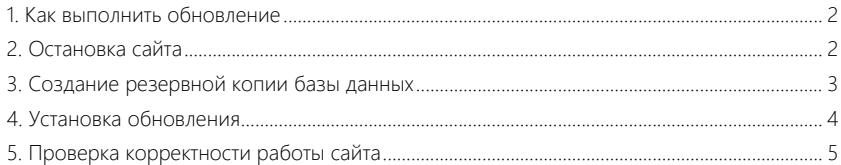

Данная инструкция поможет вам обновить приложение bpm'online до версии 7.12.0. С обзором изменений и улучшений, реализованных в bpm'online версии 7.12.0, вы можете ознакомиться в [описании релизов](https://academy.terrasoft.ru/documents/bpmonline-release-notes-7-11-3).

Обратите внимание, что обновление необходимо производить последовательно и только между соседними версиями, то есть для перевода bpm'online с версии 7.11.2 на версию 7.12.0 сначала необходимо обновиться до версии 7.11.3.

В процессе перехода на новую версию системы будет обновлено только рабочее пространство Default. Чтобы сохранить все данные из других рабочих пространств, перед обновлением необходимо перенести все изменения на Default.

Прежде чем приступить к обновлению, перейдите в раздел [Конфигурация] и выполните последовательно действия [Сгенерировать исходный код для всех элементов] и [Компилировать все]. Если в результате выполнения этих действий возникнут ошибки, их необходимо исправить, и только после этого начинать процедуру обновления.

### <span id="page-2-0"></span>КАК ВЫПОЛНИТЬ ОБНОВЛЕНИЕ

Рекомендуем выполнять обновление в два этапа:

- 1. Сначала выполните обновление на **тестовом сайте** с копией актуальной базы данных.
- 2. Если первый этап завершился успешно, то обновите **продуктивную (production)** версию приложения.

#### ВАЖНО

Обновление продуктивной версии нужно проводить не в бизнес-время, так как при этом сайт будет недоступен.

В общем случае процесс обновления состоит из следующих шагов:

- 1. [Создайте копию базы данных](#page-3-0) продуктивного сайта, которая понадобится для разворачивания тестового сайта.
- 2. Создайте тестовый сайт в IIS. Развертывание приложения подробно описано в отдельной [статье.](https://academy.terrasoft.ru/documents/sales-enterprise/7-10/ustanovka-i-nastroyka-prilozheniya-bpmonline-site)
- 3. [Установите обновление](#page-4-0) на тестовый сайт.
- 4. [Проверьте корректность](#page-6-0) работы тестового сайта. Если основные и часто используемые функции выполняются без ошибок, то можно приступить к обновлению продуктивного сайта.
- 5. [Остановите рабочую версию](#page-2-1) приложения.
- 6. [Создайте копии базы данных](#page-3-0) и приложения. Они понадобятся для возврата на рабочую версию в случае неполадок.
- 7. [Установите обновление](#page-4-0) на продуктивную версию.
- 8. [Запустите сайт и проверьте работоспособность](#page-6-0) обновленного приложения.

#### ВАЖНО

Если в процессе обновления возникли ошибки, то необходимо прекратить процедуру и обратиться в службу поддержки.

## <span id="page-2-1"></span>ОСТАНОВКА САЙТА

Чтобы избежать потери данных, рекомендуем остановить продуктивный сайт, прежде чем выполнять обновление. Этот шаг не актуален для тестового сайта.

- 1. Откройте Internet Information Services (IIS) Manager.
- 2. Остановите продуктивный сайт с помощью команды [Stop] в области [Actions].

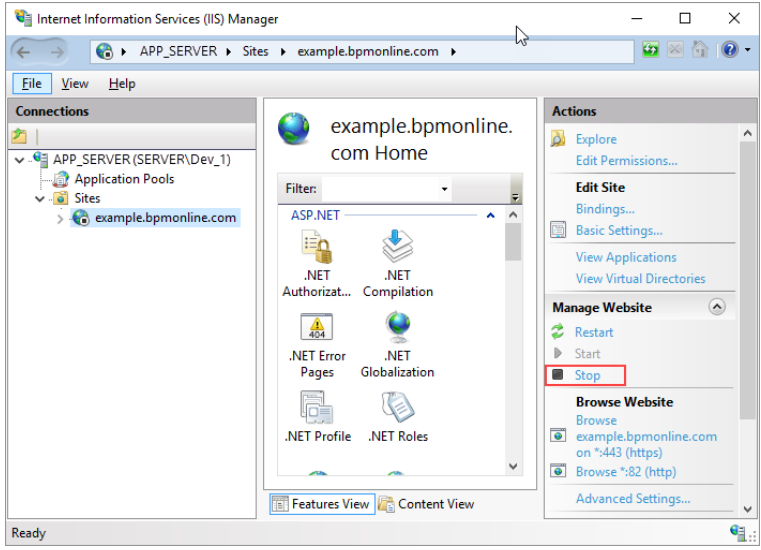

## <span id="page-3-0"></span>СОЗДАНИЕ РЕЗЕРВНОЙ КОПИИ БАЗЫ ДАННЫХ

Резервная копия базы данных продуктивного приложения нужна не только для возврата на рабочую версию сайта в случае неполадок, но также для создания тестового сайта.

- 1. Запустите Microsoft SQL Server Management Studio.
- 2. Выберите команду [Back Up] в разделе [Tasks] контекстном меню каталога базы данных приложения.

3. Укажите название копии базы данных и каталог, в котором будет создана резервная копия. Нажмите на кнопку [OK], чтобы начать резервное копирование.

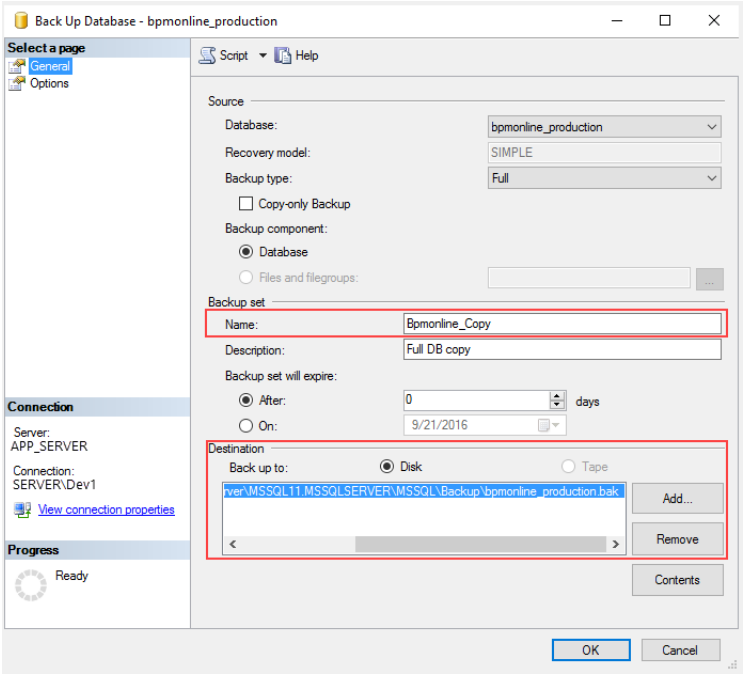

#### НА ЗАМЕТКУ

Убедитесь, что директория для сохранения резервной копии базы данных уже существует. Сервер SQL не имеет прав на создание каталогов.

В случае обновления продуктивной версии bpm'online, рекомендуем также создать копию приложения при помощи любого файлового менеджера.

Чтобы в дальнейшем открыть резервную копию базы данных:

- 1. Запустите и авторизируйтесь в Microsoft SQL Studio.
- 2. Создайте новую базу данных, если необходимо извлечь часть данных из бэкапа, или выберите имеющуюся базу данных, если необходимо восстановить утерянные данные.
- 3. В контекстном меню нужной базы данных выберите команду [Restore Database].
- 4. В окне восстановления укажите путь к файлу резервной копии.
- 5. Нажмите [OK] и дождитесь восстановления данных. Подробнее читайте в отдельной [статье.](https://academy.terrasoft.ru/documents/sales-enterprise/7-10/ustanovka-bpmonline#HT_chapter_setup_restore_backup)

#### <span id="page-4-0"></span>УСТАНОВКА ОБНОВЛЕНИЯ

Для установки обновлений требуется дистрибутив новой версии bpm'online.

#### ВАЖНО

Пожалуйста, обратитесь в службу поддержки для получения дистрибутива новой версии bpm'online.

Чтобы установить обновление:

- 1. Удалите текущие файлы bpm'online из каталога продуктивного сайта.
- 2. Распакуйте архив с новой версией bpm'online в каталог сайта.

#### ВАЖНО

Не рекомендуется распаковывать файлы при помощи встроенного архиватора Windows. Воспользуйтесь программами WinRAR,, WinZIP или 7-Zip.

- 3. Откройте в любом текстовом редакторе файл ConnectionStrings.config, который находится в корневой директории bpm'online. Укажите требуемые имя сервера и название базы данных, а также параметры подключения к серверу Redis.
- 4. Откройте каталог WorkspaceConsole по адресу: **[Путь к корневому каталогу bpm'online]\Terrasoft.WebApp\DesktopBin\WorkspaceConsole\**.
- 5. Запустите в каталоге WorkspaceConsole файл \*.bat, который соответствует разрядности ОС:
	- PrepareWorkspaceConsole.x64.bat для 64-разрядной версии;
	- PrepareWorkspaceConsole.x86.bat для 32-разрядной версии.

В результате в каталог WorkspaceConsole будут скопированы дополнительные файлы из каталогов [Путь к корневому каталогу bpm'online]\Terrasoft.WebApp\bin\ и [Путь к корневому каталогу bpm'online]\Terrasoft.WebApp\DesktopBin\WorkspaceConsole\x64\.

- 6. Отредактируйте файл Terrasoft.Tools.WorkspaceConsole.exe.config, который находится в той же директории WorkspaceConsole:
	- В секции <connectionStrings> укажите параметры подключения, которые используются в файле конфигурации ConnectionStrings.config;
	- В секции <db> укажите значение параметра connectionStringName="db".
- 7. Скачайте и распакуйте файлы обновления до версии 7.12.0 [здесь](https://academy.terrasoft.ua/files/7.12.0.zip).

#### ВАЖНО

Обновление нужно производить последовательно и только между соседними версиями.

8. Разместите разархивированную папку InstallPackages в директорию WorkspaceConsole приложения.

#### ВАЖНО

Длина абсолютного адреса директории InstallPackages на диске не должна превышать 260 символов.

9. В распакованной папке найдите и запустите файл bpmOnlineUpdaterCLI.exe, который обновит связи и пакеты в БД. В ходе выполнения обновления будет последовательно запущено несколько команд, дождитесь завершения процесса.

#### НА ЗАМЕТКУ

Если в процессе обновления возникли ошибки, информацию о них вы найдете в логе: [Путь к корневому каталогу bpm'online]\Terrasoft.WebApp\DesktopBin\WorkspaceConsole\Log. При возникновении ошибок необходимо прекратить процедуру обновления и обратиться в службу поддержки.

## <span id="page-6-0"></span>ЗАПУСК, КОМПИЛЯЦИЯ И ПРОВЕРКА РАБОТЫ САЙТА

После обновления bpm'online необходимо запустить сайт, компилировать приложение и убедиться в корректности работы сайта:

- 1. Откройте Internet Information Services (IIS) Manager.
- 2. Запустите сайт с помощью команды [Start] в области [Actions].
- 3. Откройте сайт в браузере с помощью команды [Browse] в области [Actions].

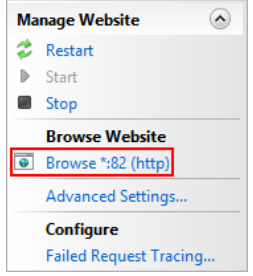

- 4. Для перегенерации клиентского статического контента выполните действие [Компилировать все] в разделе [Конфигурация].
- 5. Войдите в приложение и проверьте корректность выполнения часто используемых операций.
- 6. Если все работает корректно, можно удалить резервные копии приложения и базы данных.

Приятной работы в новой версии bpm'online!